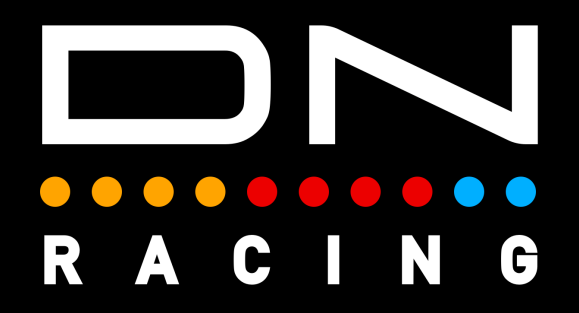

# **AMBIENT LIGHT PROFILE Instructions**

**Daniel Newman Racing is where cutting edge technology meets the thrill of online racing. We specialise in crafting some of the most advanced SimHub compatible LED profiles designed to elevate your Sim Racing performance to new heights. Whether you're a seasoned pro, or just starting out, our products are meticulously engineered to immerse you in the heart pounding action of the track.** 

**DNR profiles are built to be different, and used by those serious about winning. The purpose is to make you fast and give you what's important, when, it's most important. Not only used by Sim Racers worldwide, but also trusted by real life Formula One race winners, IndyCar champions, Daytona 24 winners and a plethora of industry leading manufacturers.** 

**The below tutorial will explain the DNR Ambient Light profiles installation and customisation options.** 

**In order to use the Daniel Newman Racing Ambient light profiles you will need to ensure you have SimHub installed and the latest version installed.** 

**You can download SimHub here - https://www.simhubdash.com/** 

**In addition to installing SimHub, you will ned to ensure you have a set of SimHub compatible Ambient light devices. A list of compatible devices can be found below: https://github.com/SHWotever/SimHub/wiki/Ambient-lights** 

**Daniel Newman Racing recommendation would be Philips Hue Play bars.** 

**There are 4 Ambient Light profiles available to download:** 

**Single Pair Trio Quad** 

## **Step 1 - Install the Profile**

## **First you need to open SimHub and open the settings tab on the bottom left of the screen. From here you'll need to navigate to the 'Plug Ins' page.**

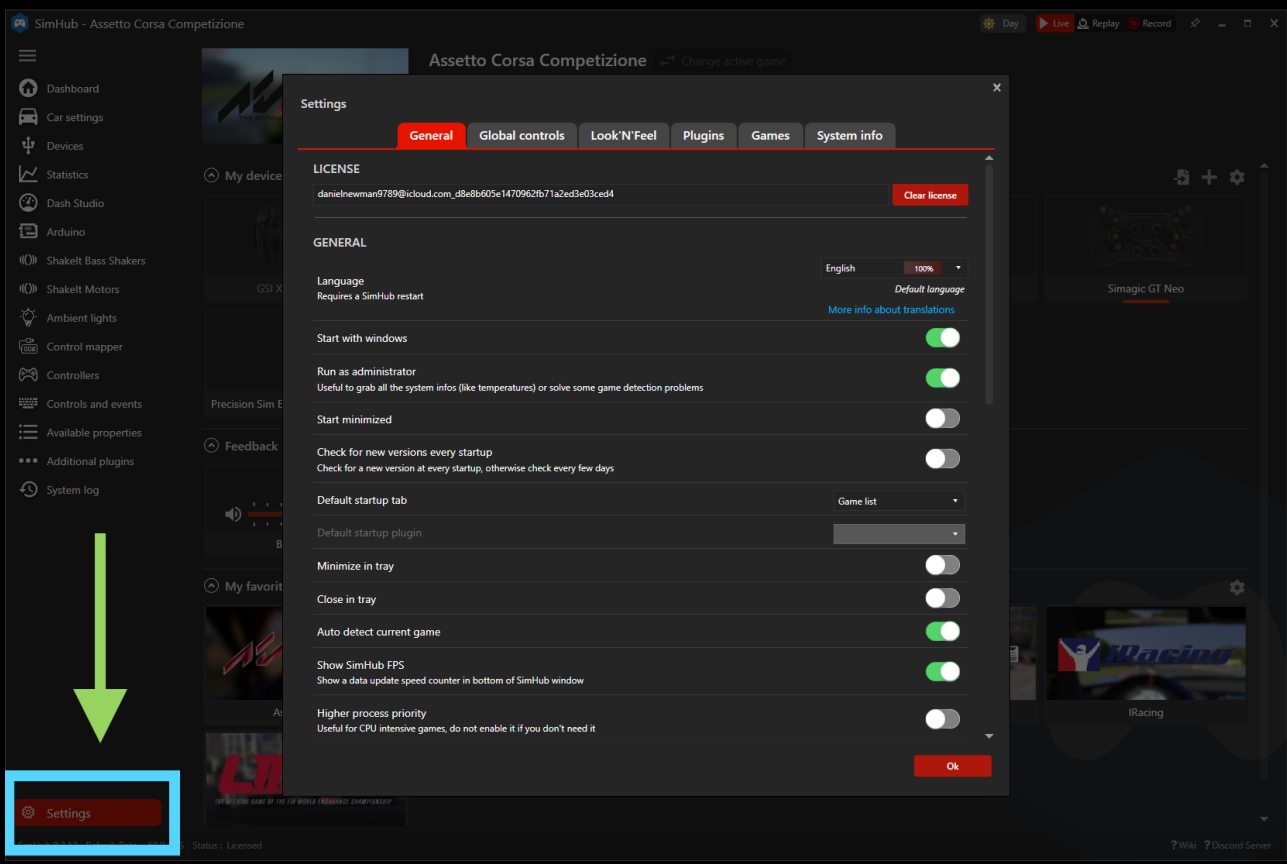

**On the 'Plug Ins' page you'll need to locate the Ambient Light option and enable it. Once enabled it will appear as a tab on the left of your SimHub screen.** 

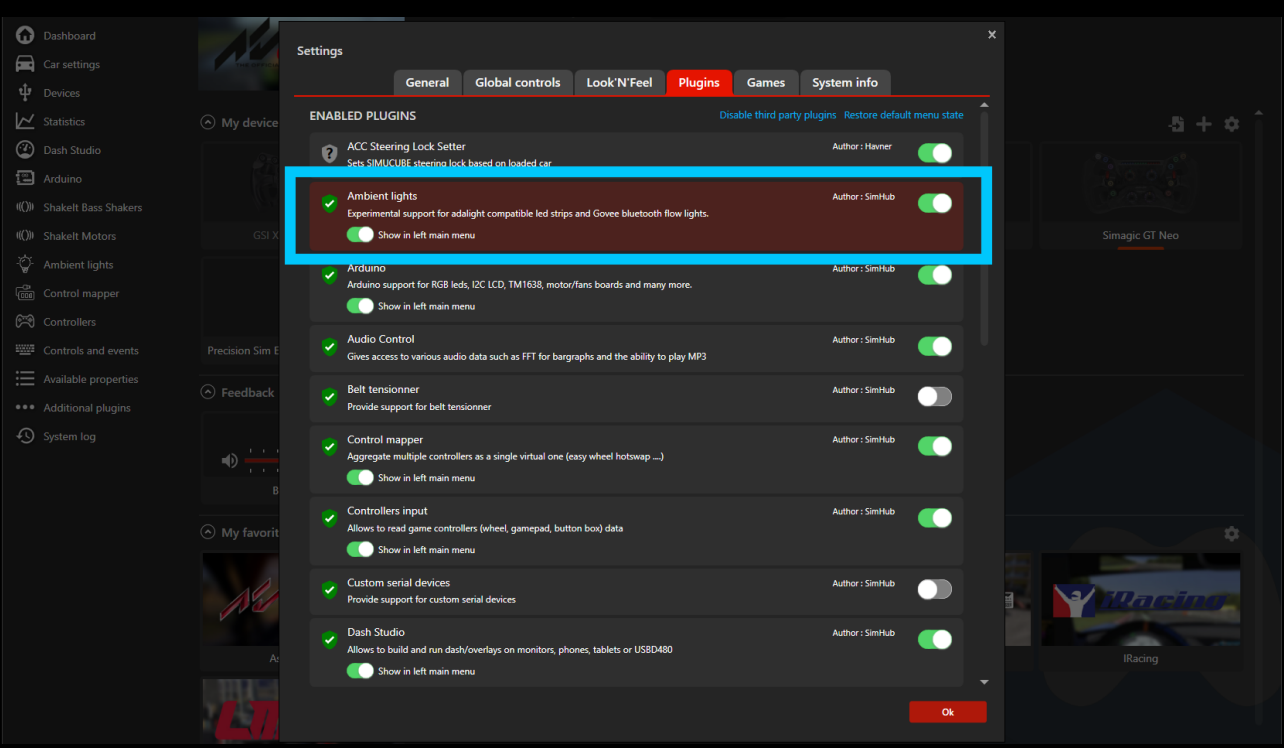

**You will then need navigate to the Ambient Lights tab within SimHub and ensure your devices have been added, shown in Illustration 1 - if not you'll need to add them as per SimHubs instruction.** 

**You need to ensure your left hand side Ambient Light is selected as position 1 and your right hand light is selected as position number equalling the maximum number of lights you have installed (i.e 4 if you have 4 lights). This is an important step to ensure that Spotter effects when enabled flash on the correct localised side. Shown in illustration 2.**

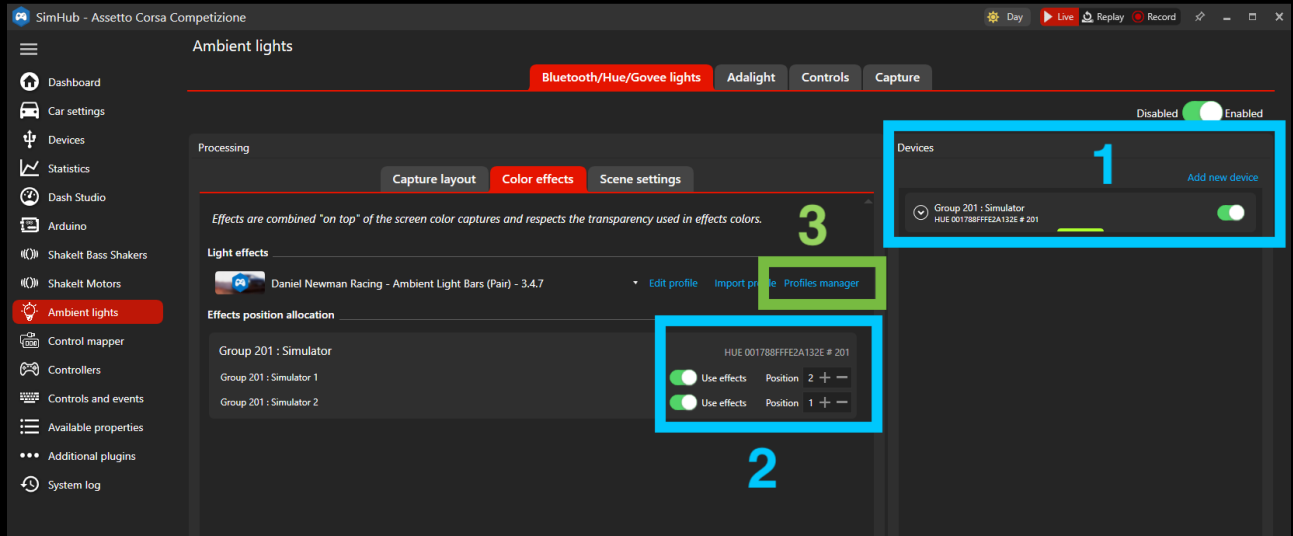

**Lastly, you will need to navigate to the Profiles Manager section shown as Illustration 3 above, and then import the profile (Illustration 1 below), ensuring it is shown as Illustration 2. Lastly in illustration 3, ensure the disabled tab is selected if you do not wish SimHub to automatically change this profile and launch other profiles you have installed.**

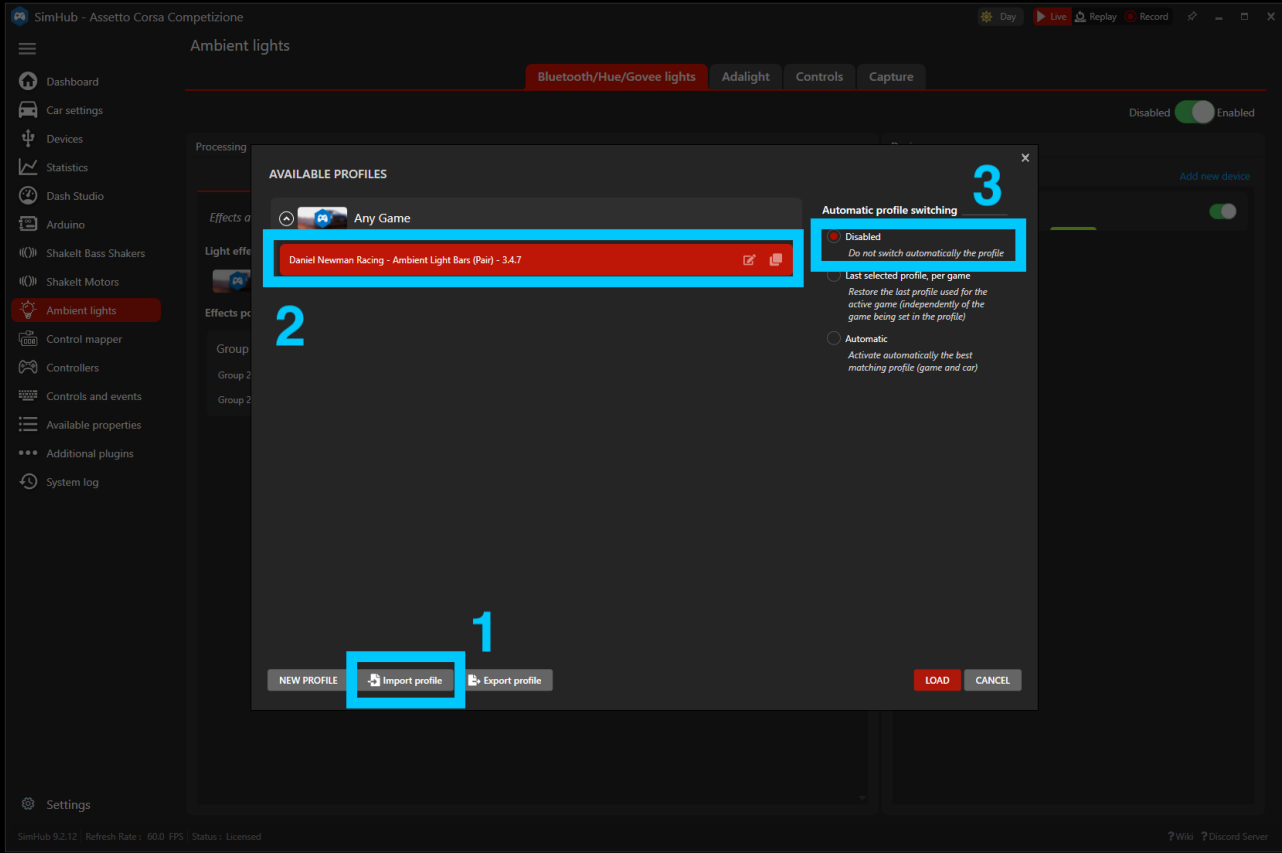

**The profile is now installed. Step 2 - Customise Your Preferences.** 

**The Daniel Newman Racing website (https://www.danielnewmanracing.com) provides an easy to use and automated configurator tool to allow you to customise your profiles. Once the tool has been used a JSON file (the settings file) is generated and used to tell SimHub which preferences you wish to follow. As the Daniel Newman Racing library is large, the JSON file will adjust the preferences of all your DNR profiles, so ensure when making changes, you do them with all devices in mind.** 

**In this section we will skip to the relevant configurator options for this profile (Ambient Lighting) and describe what each of the options does.** 

#### **Ambient Menu Lights Ambient Colour (Default) / Ambient Screen Capture / OFF**

**This setting chooses the behaviour of your Ambient Lights whilst SimHub is open but no game is launched (menu's, desktop etc). Options allow for either on a static colour (8 colours to choose from), to mimic the screen capture, so they will be whatever colour your screen capture area is, or OFF.** 

#### **Ambient Menu Colour Red (Default) / Blue / Green / Yellow / Orange / Purple / Pink / White**

#### **This setting allows you to select the colour of Ambient Light uses when the above setting 'Ambient Menu Colour - Ambient Colour' is selected.**

Ambient Menu Colour Red (Default)  $\checkmark$ This setting allows you to select the colour of the Ambient Lights on a set of Ambient Light bars when in menus and on the desktop. By default, Red is selected.

> **Ambient Menu Brightness 1 - 100% (Default is 100%)**

**This setting allows you to select the brightness level of the Ambient lighting whilst SimHub is open but no game is launched (menu's, desktop etc).** 

Ambient Menu Brightness

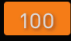

Sets the percentage of brightness of the Ambient Lights in Menus.

#### **Ambient Game Lights Ambient Colour (Default) / Ambient Screen Capture / OFF**

**This setting chooses the behaviour of your Ambient Lights whilst SimHub is open AND a game is launched. Options allow for either on a static colour (8 colours to choose from), to mimic the screen capture, so they will be whatever colour your screen capture area is, or OFF.** 

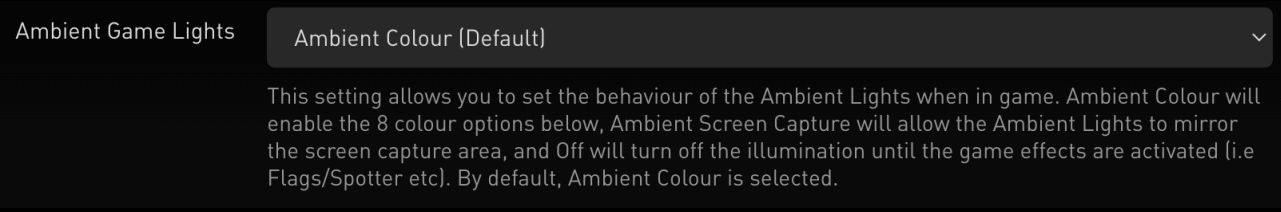

#### **Ambient Game Colour Day Red / Blue / Green / Yellow / Orange / Purple / Pink / White (Default)**

**This setting allows you to select the colour of Ambient Light used when the above setting 'Ambient Game Colour - Ambient Colour' is selected and your LED profiles are operating in normal daylight mode (i.e True Dark Mode is turned OFF).** 

Ambient Game Colour Day

White (Default)

This setting allows you to select the colour of the Ambient Lights on a set of Ambient Light bars when in game during regular driving modes. By default, White is selected.

> **Ambient Game Brightness Day 1 - 100% (Default is 75%)**

**This setting allows you to select the brightness level of the Ambient lighting whilst SimHub is open AND a game is launched during normal daylight mode (i.e True Dark Mode is turned OFF).** 

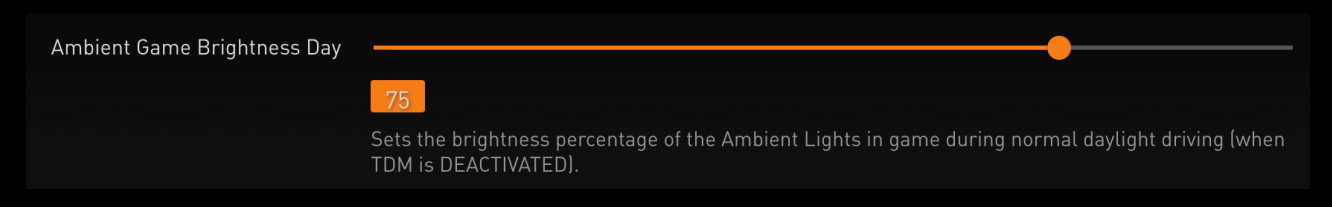

**Ambient Game Colour Day True Dark Mode (Default) / Endurance Blue**

**This setting allows you to select the colour of Ambient Light used when the above setting 'Ambient Game Colour - Ambient Colour' is selected and your LED profiles are operating in night time mode (i.e True Dark Mode is turned ON).** 

Ambient Game Colour Night

True Dark Mode Colour (Default)

This setting allows you to select the colour of the Ambient Lights on a set of Ambient Light bars when in game whilst True Dark Mode is activated. By default, 'Endurance' Blue is selected.

**Ambient Game Brightness Night 1 - 100% (Default is 50%)** 

**This setting allows you to select the brightness level of the Ambient lighting whilst SimHub is open AND a game is launched during night time mode (i.e True Dark Mode is turned ON).**

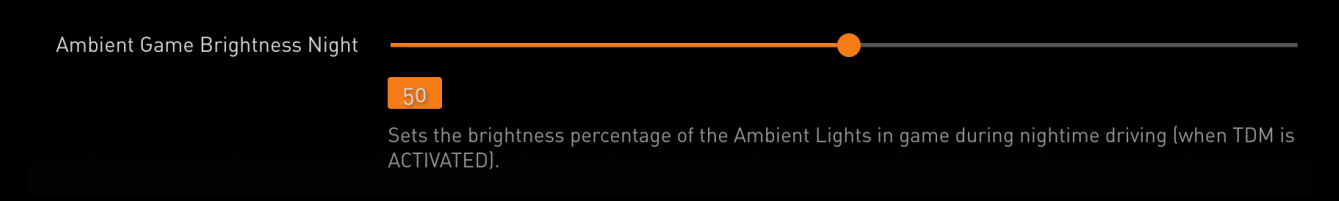

#### **Ambient Pit ON (Default) / OFF**

**This setting allows you to turn OFF the Pit Lane effects on the Ambient Lights. These effects include flashing red for pit entry (when limiter is off), flashing red when speeding in the pit lane, flashing green when exiting the pit lane and crossing the line, the white and blue limiter (during daylight, or TDM themed at night), or flashing blue when stationary in the pit lane.** 

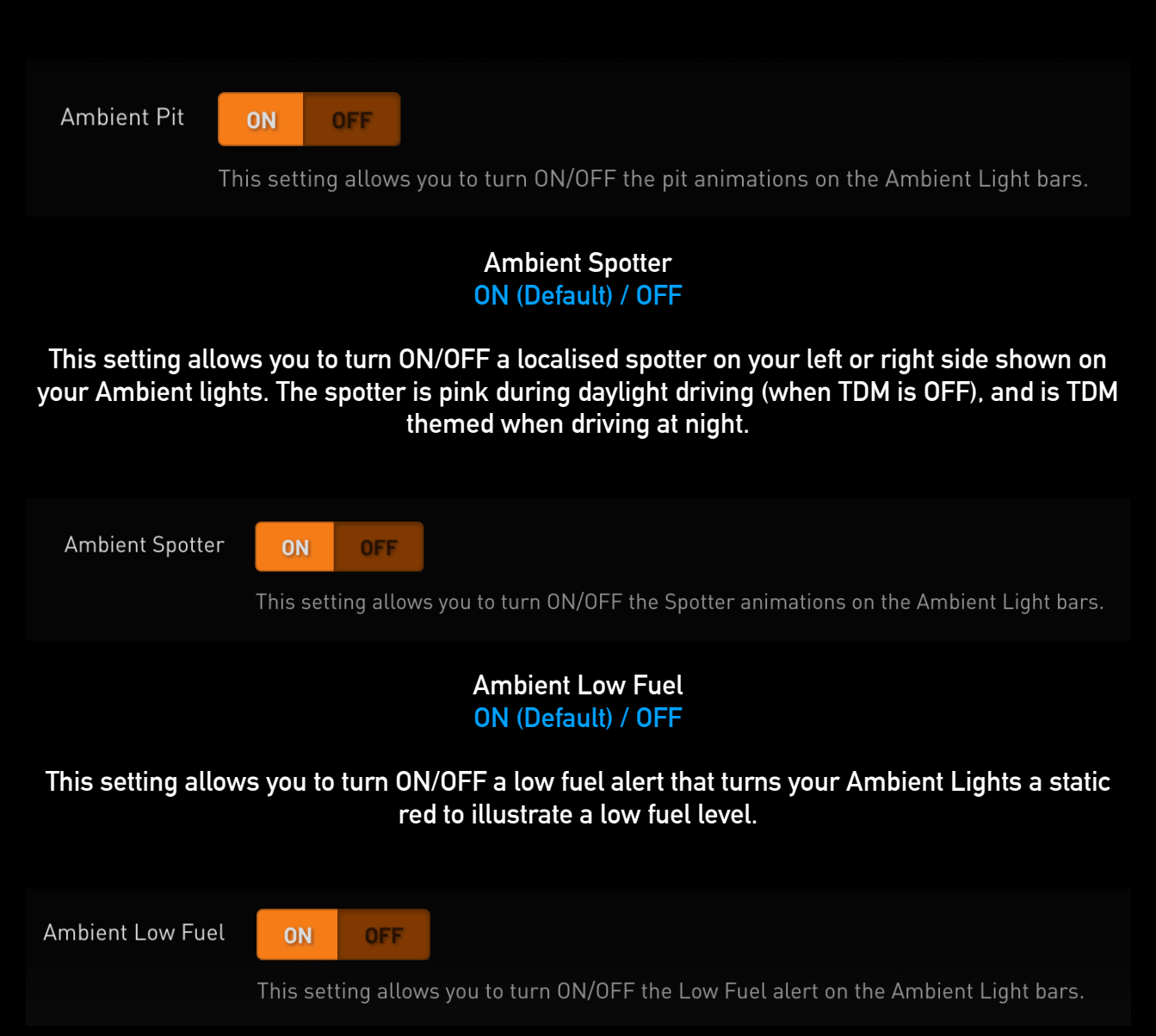

#### **Ambient Flags ON (Default) / OFF**

### **This setting allows you to turn ON/OFF Flags on your Ambient Lights. When enabled, the basic flags given during driving sessions will be displayed on your ambient lights (Red, Yellow, Green, Orange, Checkered etc).**

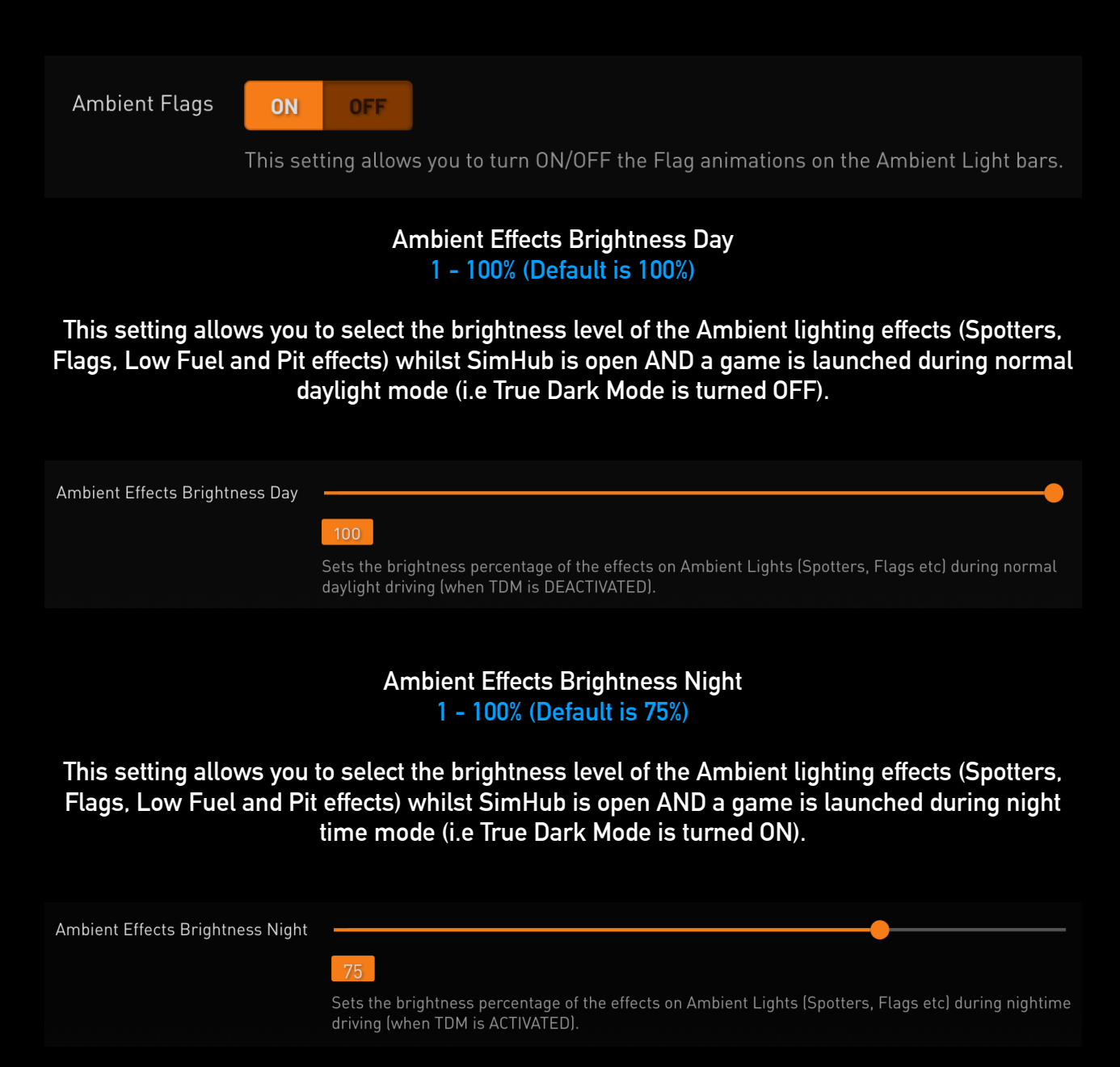

### **Step 3 - Upload Your Preferences**

**Once you have chosen your optimum settings in the Daniel Newman Racing configurator via the website, you can then press 'Download File' at the bottom of the page. A new file will then be saved to your computers designated download space and be named 'Daniel\_Newman\_Racing\_settings.json'**

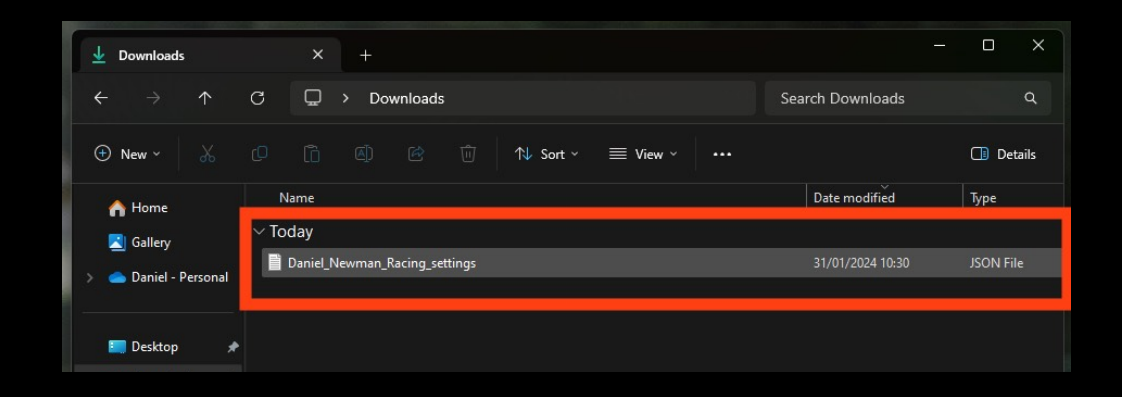

**The file now needs copying to the SimHub JavascriptExtensions folder. Locate your PCs main C: Drive**

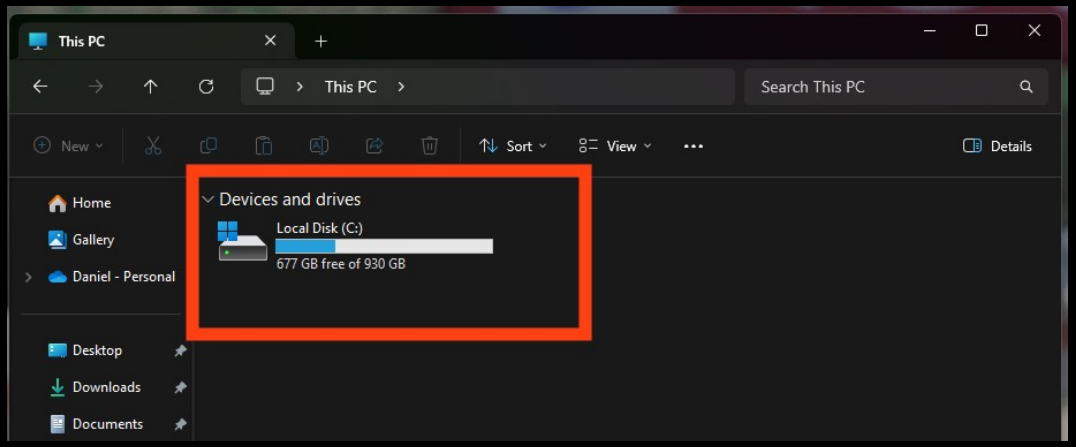

#### **Enter the Programme Files section (x86)**

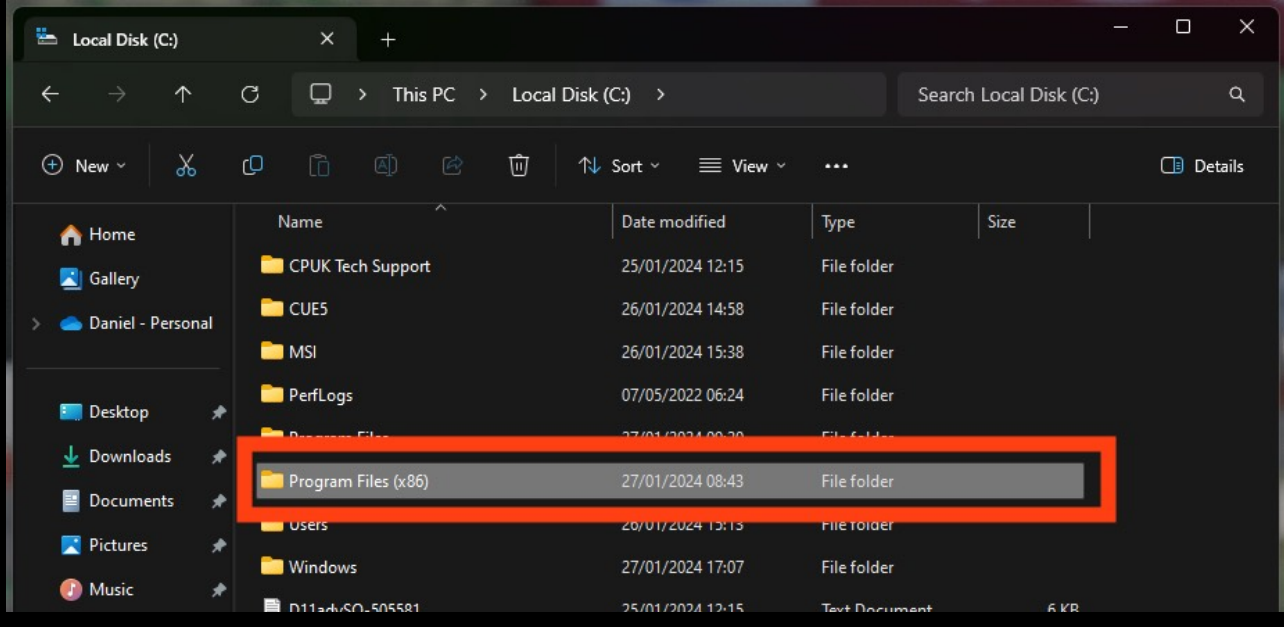

# **When in the Programme Files folder, locate the SimHub folder**

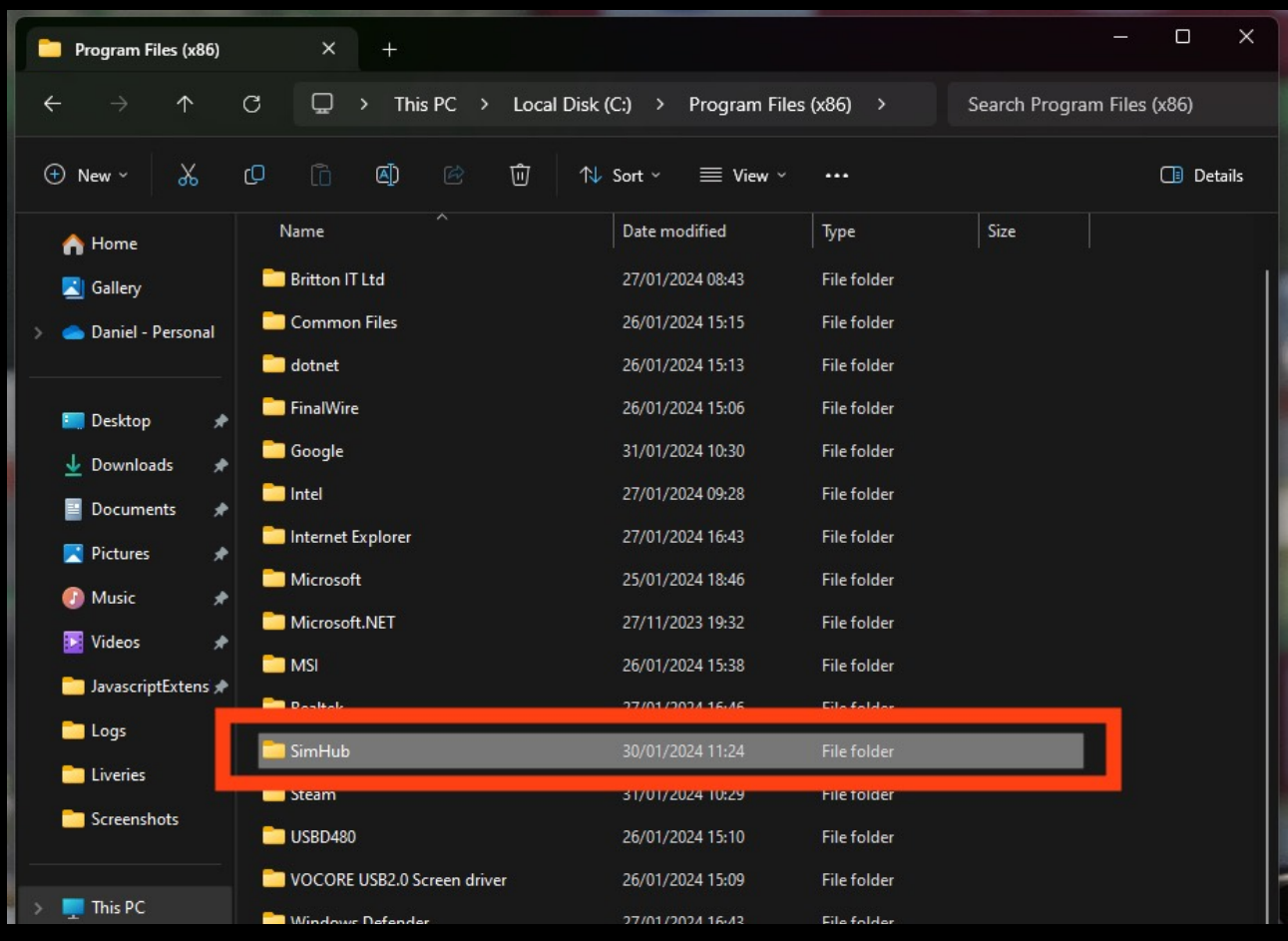

# **Then locate the JavascriptExtensions folder**

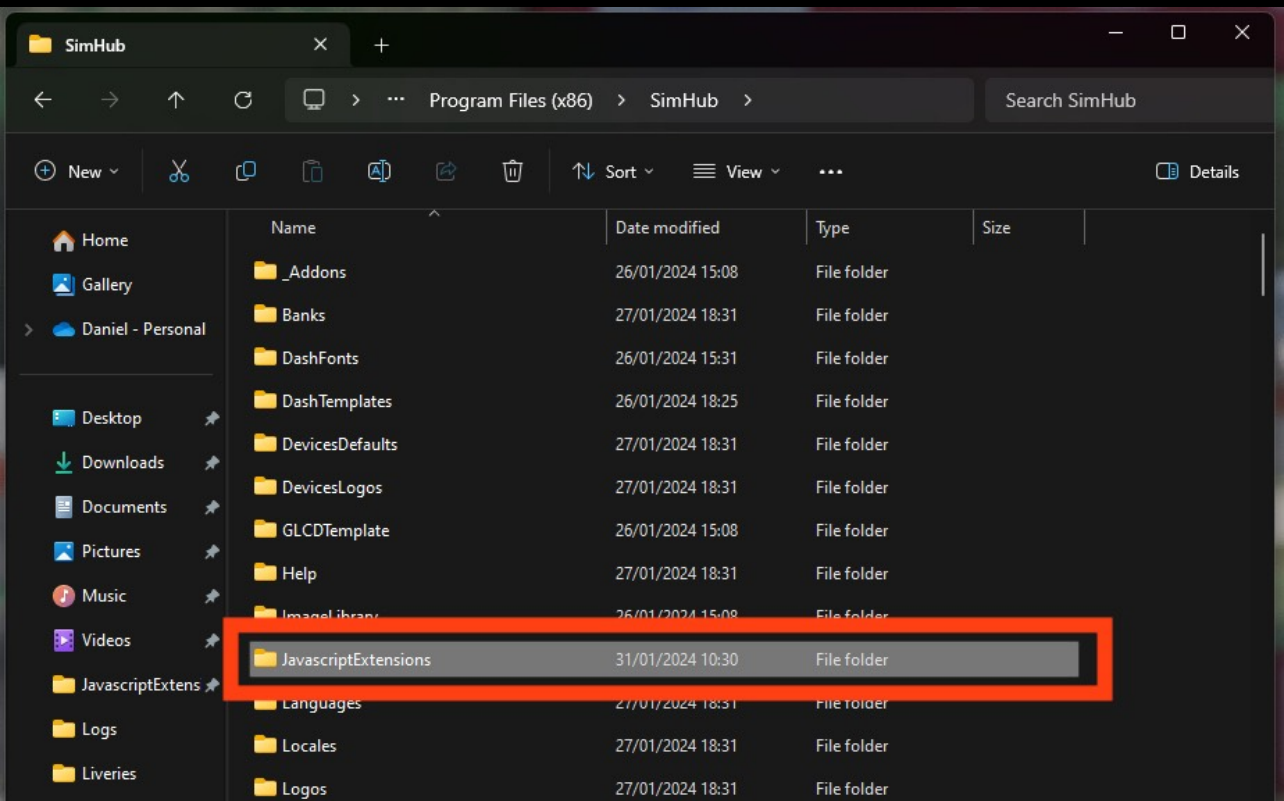

**Now copy and paste (or move), your Daniel\_Newman\_Racing\_settings.json file into this folder**

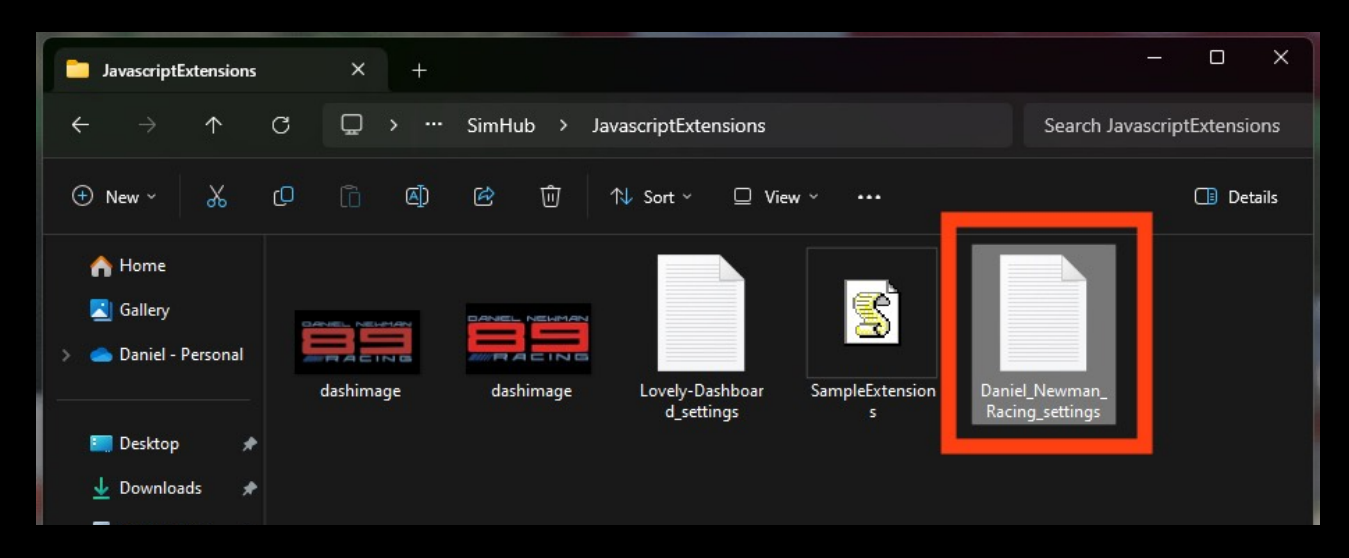

**Your JSON 'settings file' is now copied to its correct location. In order for the changes to take effect you will need to restart SimHub by ensuring the application is CLOSED, and then reopened.** 

**For any further issues and troubleshooting you can contact Daniel Newman Racing via the website (https://www.danielnewmanracing.com) or via email at daniel@danielnewmanracing,com** 

**Alternatively you could join the excellent Discord Community, where somebody will be able to assist you: https://discord.gg/GAXEGnZawS**

**If you like the work created by Daniel Newman Racing, you can also become a member of contribute towards the ongoing development here: https://www.ko-fi.com/danielnewmanracing**